**เปนฐานขอมูลหนังสืออิเล็กทรอนิกสหรือ ebook โดยรวบรวมหนังสือและเอกสารที่นา เชื่อถืออื่นๆ มากกวา 40,000 รายการ จากสํานักพิมพมากกวา 180 สํานักพิมพทั้งสถาบันทาง การศึกษา สํานักพิมพทางการคา และ สํานักพิมพเฉพาะดาน เชน Stanford University Press, Cambridge University Press, The McGraw-Hill companies ครอบคลุมสาขาวิชา ธุ รกิ จและเศรษฐศาสตร, คอมพิวเตอร, เทคโนโลยีและวิศวกรรมศาสตร, ภาษาและวรรณคดี, สังคมศาสตร, การแพทย, และมนุษยศาสตรฯลฯ**

#### **การ Download ebrary Reader**

เพื่อแสดงหนาเนื้อหาเอกสารฉบับเต็ม1. คลิกที่ download ebrary Reader หรือ 2. คลิกที่ปุม Get ebrary Reader

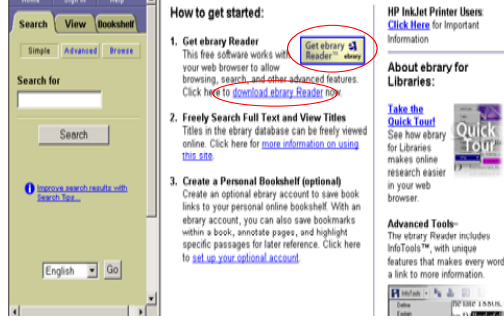

### **การสืบคนฐานขอมูล**

**1. Simple Search (การสืบคนขั้นพื้นฐาน)**

เป็นวิธีการสืบค้นที่ง่ายและรวดเร็ว โดยที่ระบบจะทำการค้นหาจากเอกสารทุกประเภท (all document types) ทุกๆ ภาษา ทุกๆ สาขาวิชา และจากทุกขอบเขตขอมูลคือ Text, Subject, Title, และ Author และ Publisher ดวย

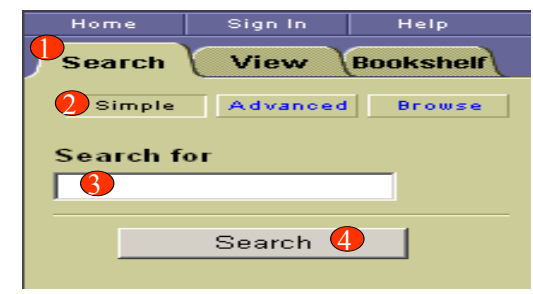

### **2. Advanced Search (การสืบคนขั้นสูง)**

เป็นวิธีการสืบค้นที่เฉพาะเจาะจง ซึ่งสามารถสืบค้นได้จากหลายช่องคำคันและสามารถระบขอบเขตที่จะ สืบคนได

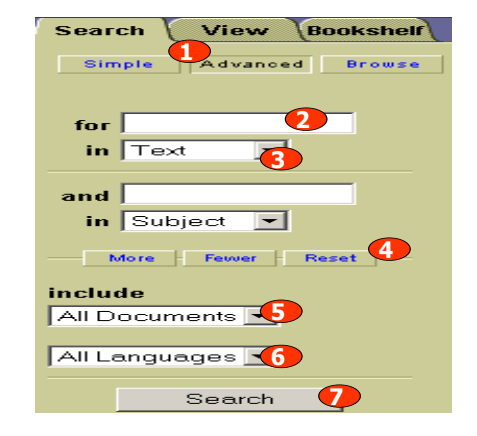

#### **ขั้นตอนการสืบคน**

1. คลิก Advanced

**ขั้นตอนการสืบคน** 1. คลิกเลือก Search 2. คลิก Sample

4. คลิก Search

่ 3. ใส่คำค้นหรือวลีลงในช่องว่าง

- 2.ใสคําคนหรือวลี
- 3. ระบขอบเขตการสืบคน4. *More* เพิ่มช่องคำคัน
- *Fewer* ลดช่องคำคัน
- *Reset* ลบคำคัน
- 5. เลือกประเภทเอกสาร
- 6. ระบภาษา
- ุ 7. คลิก Search
	-

# **3. Browse (การสืบคนแบบไลเรียง) ebrary**

เป็นวิธีการสืบคนจากหัวเรื่องเรียงตามลำดับตัวอักษร ซึ่งกำหนดโดย Library of Congress

Global system for mobile communications. **Universal Mobile Telecommunication System** 

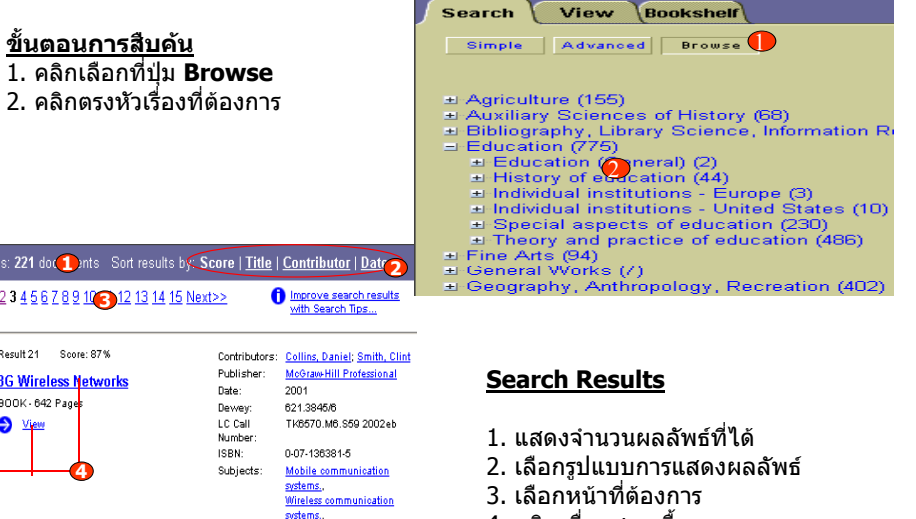

4. คลิกเพื่อแสดงเนื้อหา

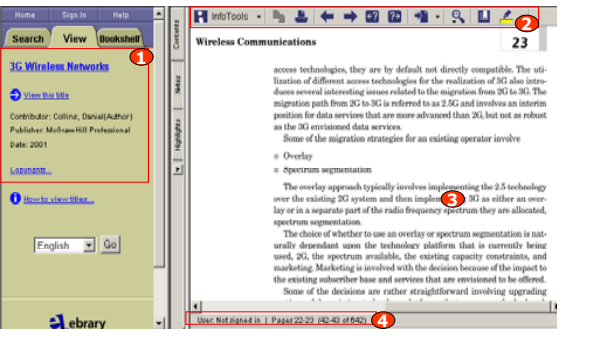

f. ไปหนาเอกสารกอนหนาหรือหนาตอไปที่ปรากฏคํา highlight

### **ebrary Reader toolbar**

2. ebrary Reader Toolbar

4. แสดงผูใชและเลขหนา

1. แสดงรายละเอียดทางบรรณานกรม

**Document**

Search results: 221 do

<<Previous 1 2 3 4 5 6 7

36

**WIRELESS** 

NETWORKS

Result 21

3G Wireles

BOOK - 642 P

 $\clubsuit$ 

3. สวนเนื้อหา

เปนเครื่องมือที่ชวยจัดการเอกสารตางๆ ซึ่งจะปรากฏทางดานขวามือของหนาจอเมื่อคลิกแสดงหนาเอกสาร

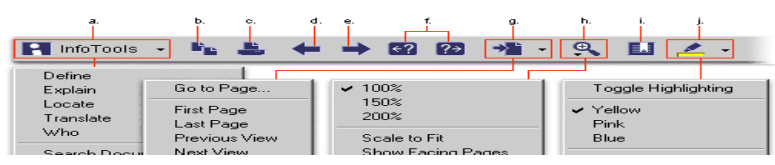

หรือคําคนที่ระบไว

g. ไปหนาเอกสารที่ระบุ

- a. InfoTools Menu
- b. คัดลอกเอกสาร
- c. พิมพเอกสาร
- d. ไปหนาเอกสารกอนหนาe. ไปหนาเอกสารตอไป
- h. ยอ/ขยายเอกสาร i. ทํา Bookmarks
- j. เลือกสีเนนขอความ (Highlight)

ุ

#### **การสราง Account**

เพื่อใช้ในการทำ Bookmarks, Notes, Highlight และ เก็บหนังสือที่น่าสนใจใน Bookshelf

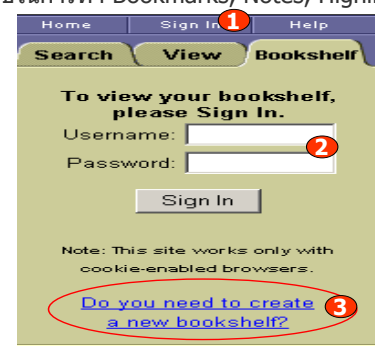

#### **Bookmarks เหมือนกับการคั่นหนาหนังสือ**

#### **ขั้นตอนการทํา Bookmarks**

- 1. คลิก Bookmarks
- 2. คลิกที่ Toggle Contents
- 3. คลิกที่ Notes
- 4. คลิกเลือก Bookmarks ที่ตองการ
- 5. ใส Note ให Bookmark
- 6. ปุม Revert ยอนกลับไปยังหมายเหตุ กอนหนาที่สรางขึ้น
- 7. ตองการลบ Bookmarks คลิก Delete

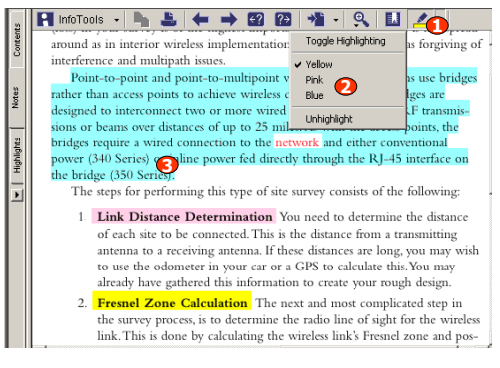

## **การจัดเก็บเอกสารลงใน Bookshelf** เพื่อใชอานในครั้งตอไป

- 1. คลิกที่ InfoTools และเลือก Add To Bookshelf
- 2. ถาตองการ ดูเอกสาร คลิก View your Bookshelf
- 3. คลิกเลือกเรื่องที่ตองการอาน
- 4. ลบเอกสารออกจาก Bookshelf คลิกปุม Remove
- 5. เมื่อคนหาเอกสารเสร็จเรียบรอยแลว
- คลิก Sign Out ออกจากระบบ เพื่อปองกันไมให ผูอื่นเขามาใชงานใน Account ของเรา

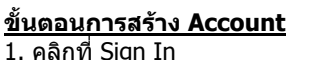

- 2. ใส Username และ Password
- 3. ถาผูใชยังไมไดสราง Account ใหคลิกที่ Do you need to create a new bookshelf?

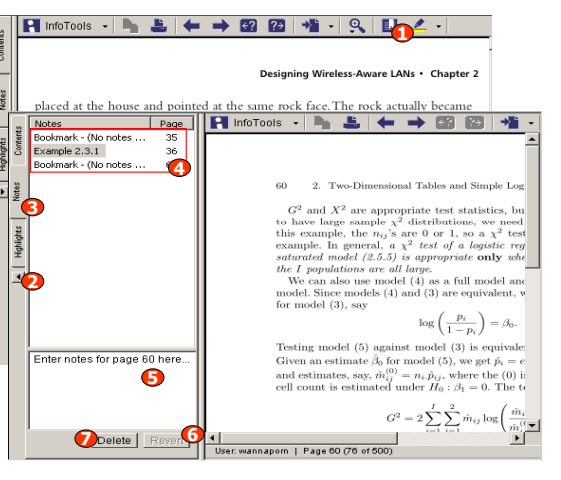

**Highlight** การเน้นคำหรือประโยคในหน้าเอกสาร

# **ขั้นตอนการทํา Highlight**

1. คลิก Highlight Text

- ่ 2. เลือกสีที่ต้องการ เช่น สีฟ้า ชมพู เหลือง
- 3. เลือกส่วนที่ต้องการทำ Highlight

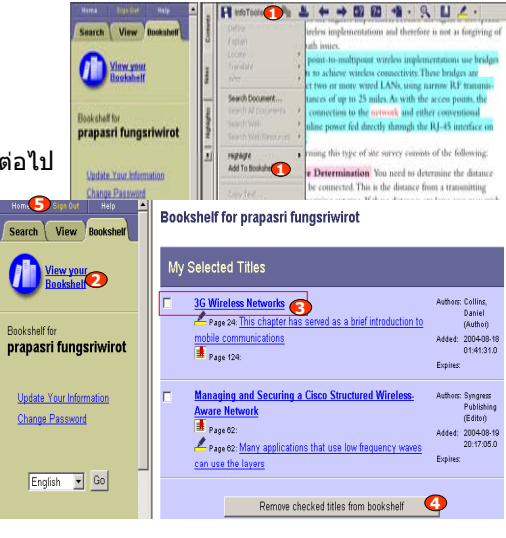

# **คูมือการใชฐานขอมูล**

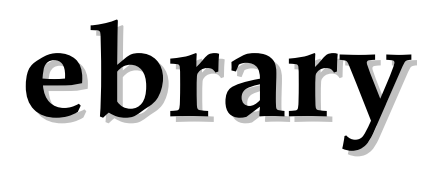

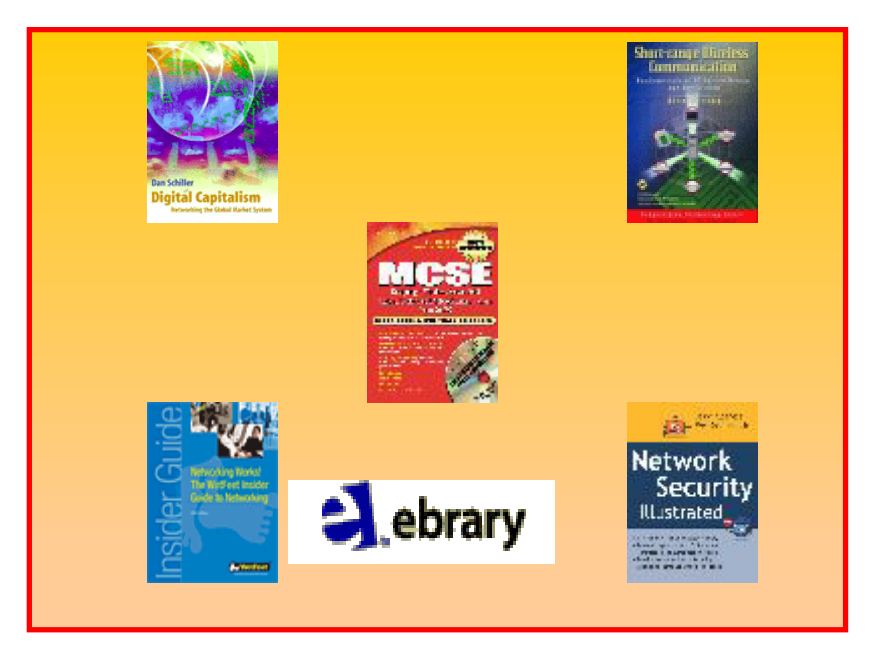

**บริษัท บุคโปรโมชั่น แอนดเซอรวิส จํากัด 2220/31 รามค าแหง 36/1 ห ั วหมาก บางกะปกร ุ งเทพฯ 10240 Tel: (662)375-2685-6, 732-1954-8 Fax: (662) 3752669** 

**http://www.book.co.th**